# **2m Ausbildungscontest mittels UCXLog durchführen**

#### 1. Programm starten

2. Im Hauptfenster Contest  $\rightarrow$  New  $\rightarrow$  VHF auswählen:

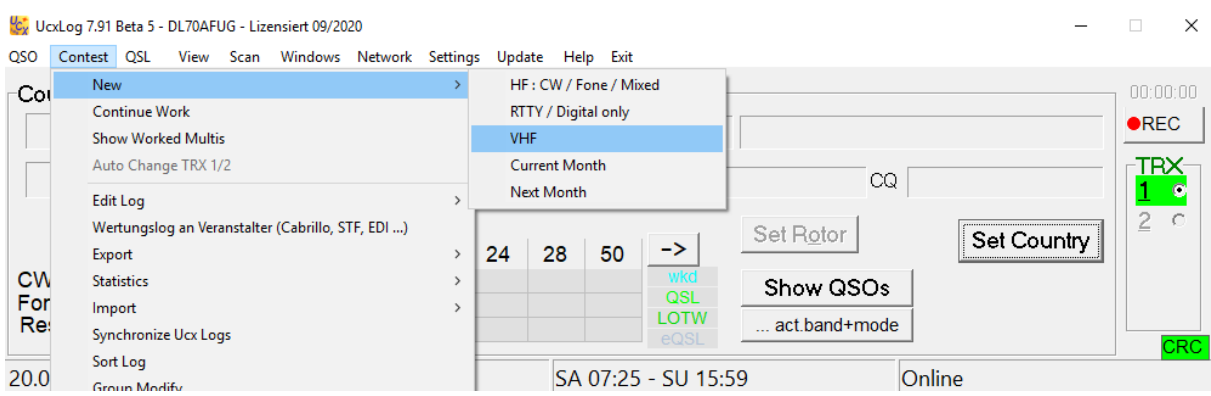

3. Links "DARC 2m Ausbildungscontest" auswählen, Einstellungen bis auf "Contest Periode" belassen und OK klicken:

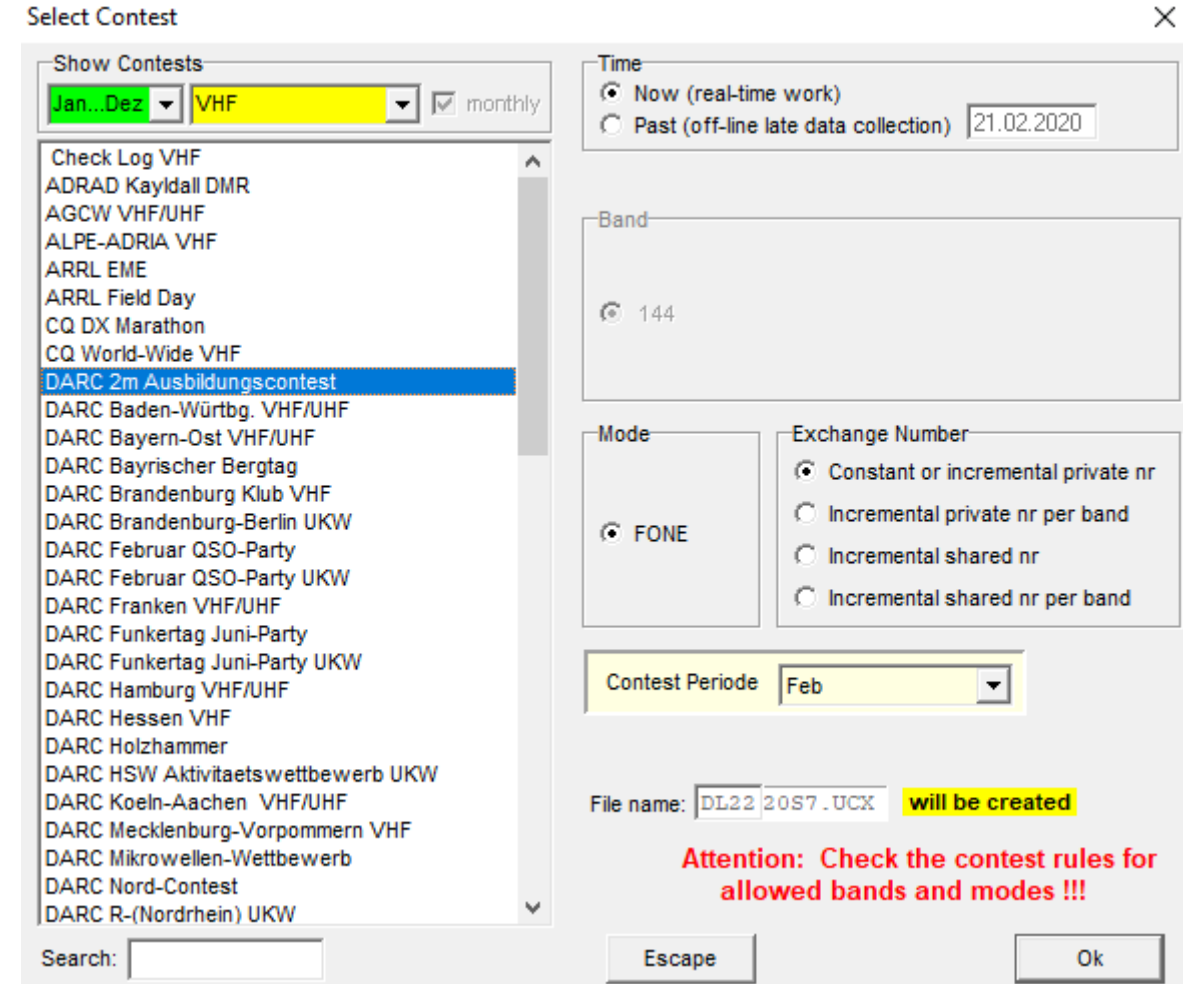

4. Es öffnet sich das Contest Fenster, hier ist der Locator schon vorbelegt mit der Einstellung die man bei der Installation vorgenommen hat:

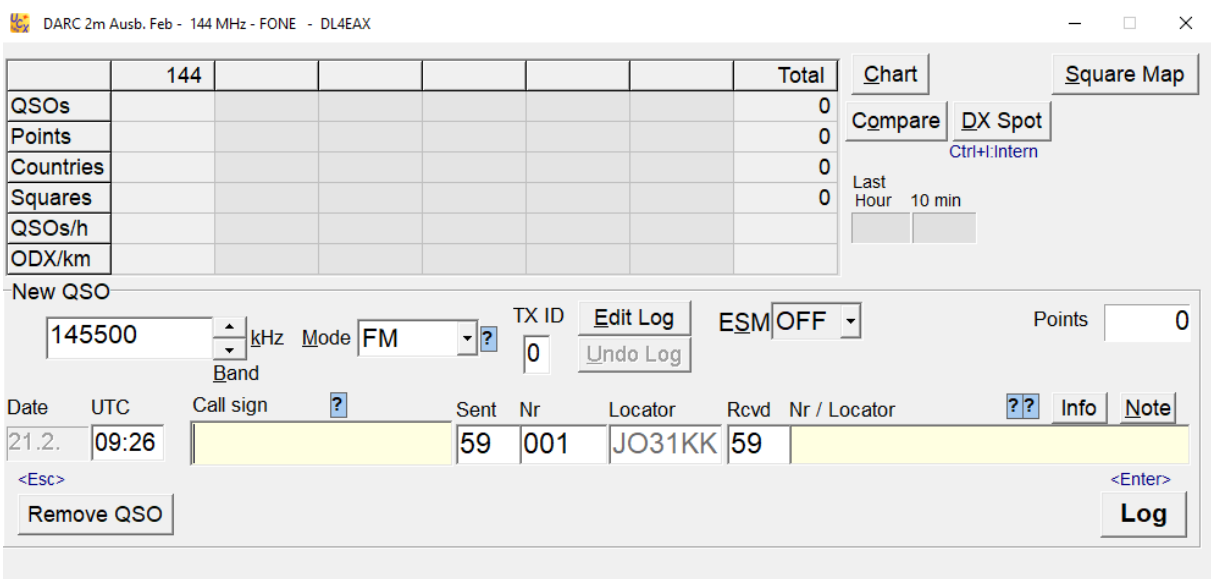

Tipp: Zum Ändern des eigenen Locators, geht man zu "Settings -> Station".

### 5. Loggen wie folgt:

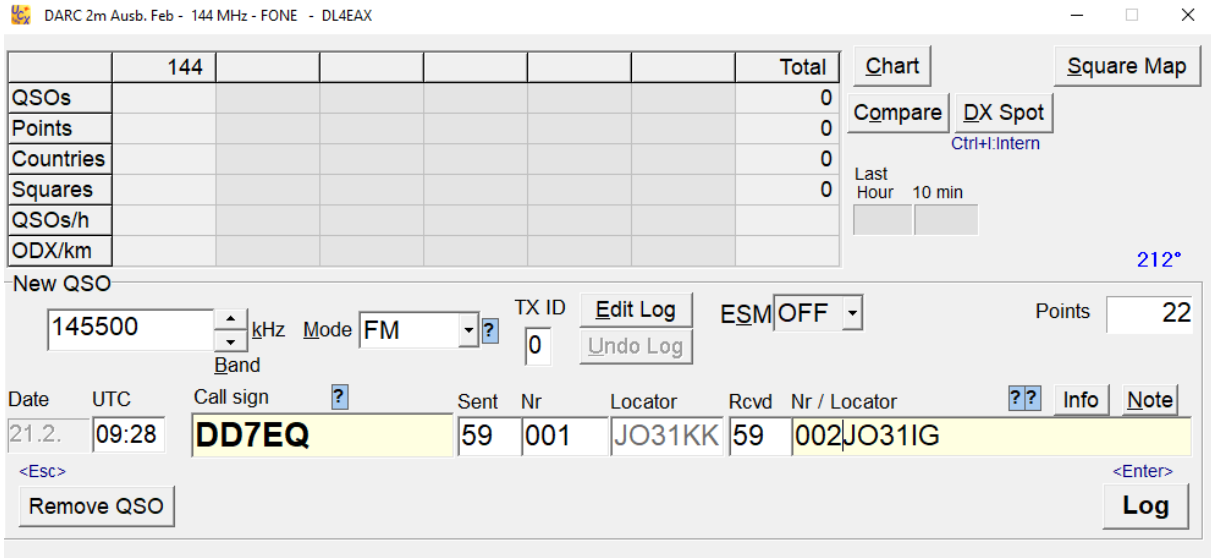

Das Rufzeichen bei "Call sign" eintragen und mit der Leertaste in das nächste Feld (Nr / Locator) springen. Dort zuerst die laufende Nummer der Gegenstation eintragen und dann den Locator. Es kann sein, dass der Locator schon mit einem Wert aus der Datenbank vorbelegt ist, dann bitte prüfen ob der auch stimmt. Danach auf "Log" klicken (oder ENTER drücken).

Tipp: Bei "Points" sieht man die Entfernung in km, die hier der Punkteanzahl entspricht.

6. Tipp: Wenn man das aktive Contest Fenster (versehentlich) zu macht, kann man es mit Contest  $\rightarrow$  "Continue Work" wieder öffnen.

# 7. Tipp: Mit der Zeit füllt sich das Log und es sieht so aus:

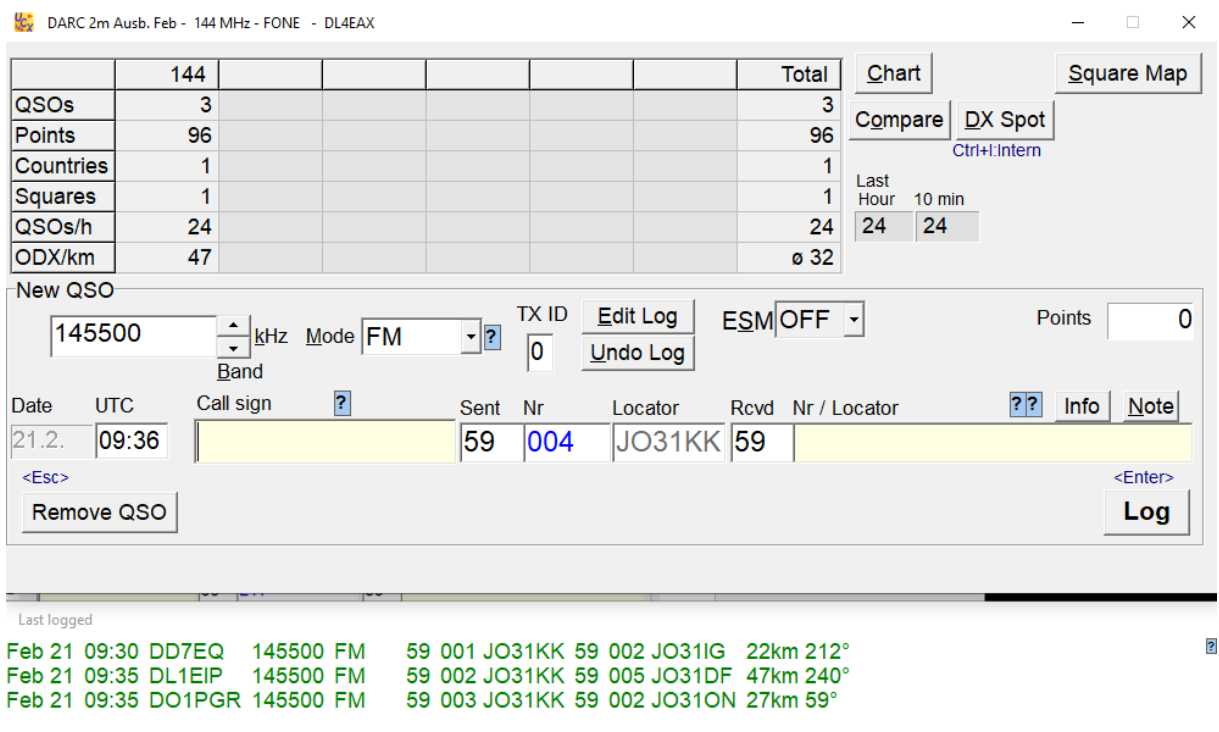

Oben sieht man die Statistik, hier 3 QSOs mit insgesamt 96 Punkten. Unten sieht man die Liste der gearbeiteten Stationen.

## 8. Tipp: Editieren des Logs:

Falls man etwas korrigieren möchte, klickt man in der Mitte auf "Edit Log", dann tut sich ein Fenster auf. In diesem kann man die Felder editieren, indem man reinklickt:

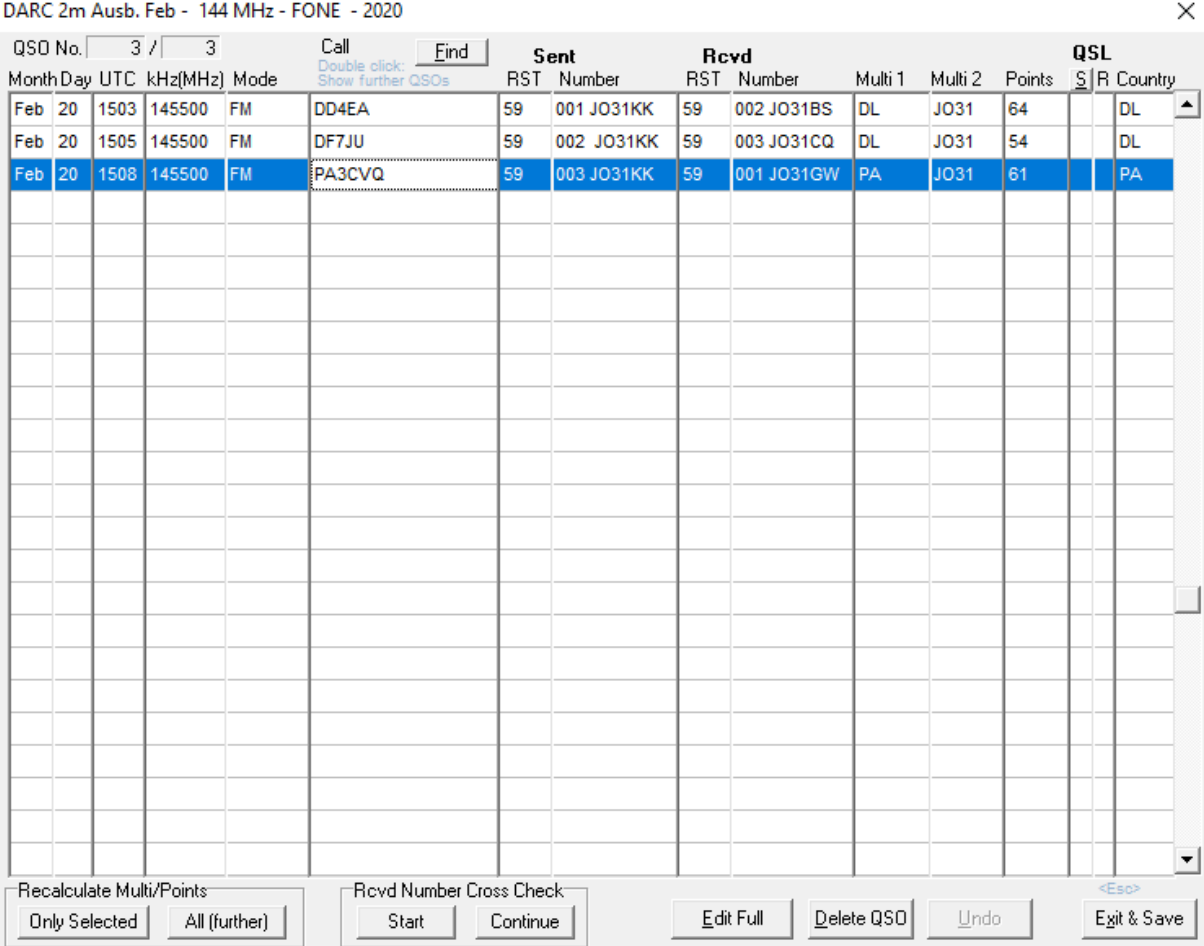

Danach mit "Exit & Save" abspeichern.

9. Tipp: Kommt ein QSO doch nicht zustande, kann man die Eingaben vor dem Loggen mittels "Remove QSO" löschen und muss nicht mühselig alle Felder leermachen.

# 10. Abrechnung:

Als Erstes das aktive Contest Fenster schließen:

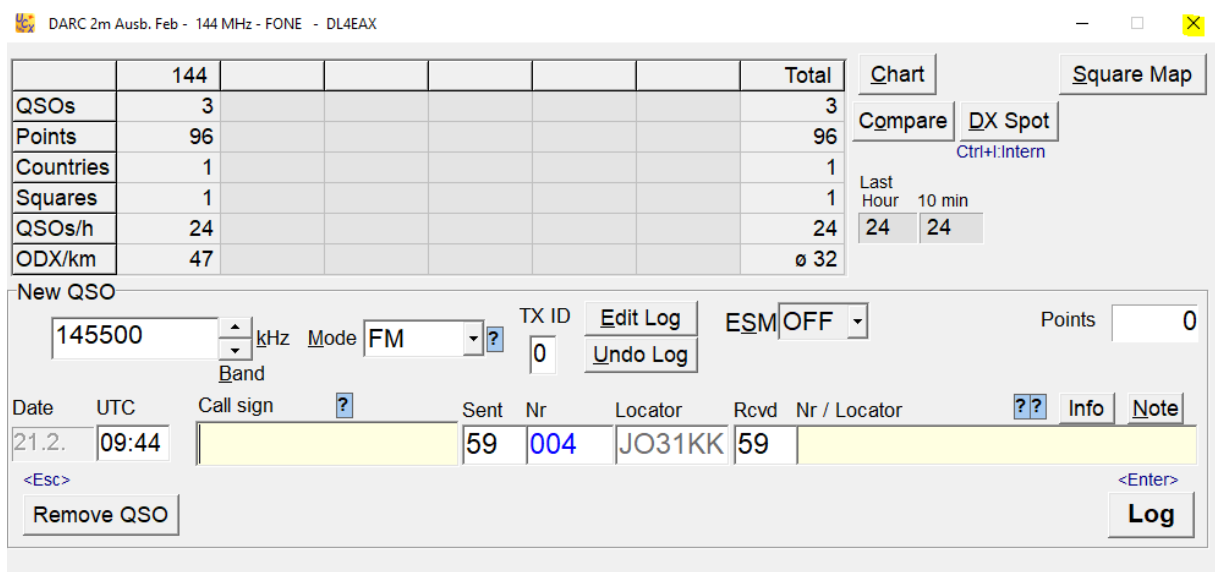

Danach im Hauptfenster "Contest"  $\rightarrow$  "Wertungslog" auswählen. Hier den abzurechnenden Contest auswählen und OK klicken:

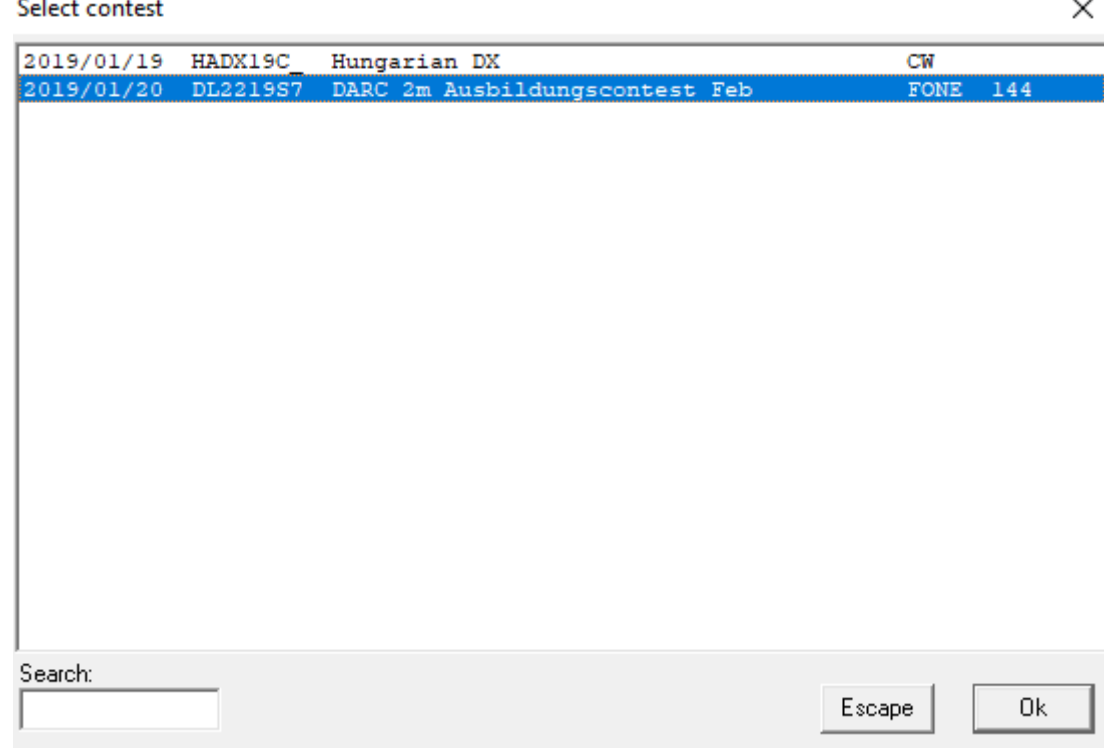

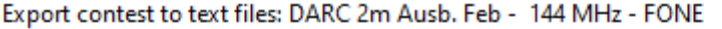

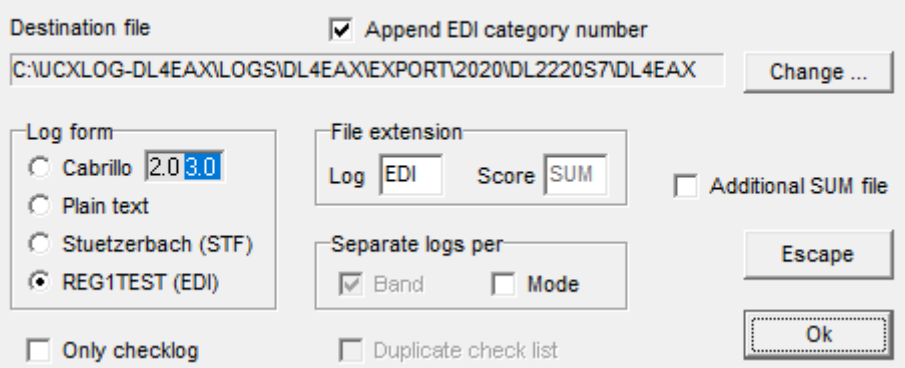

Mittels "Change" ein Verzeichnis auswählen wo das Log hingeschrieben werden soll oder gegebenen Pfad merken. Dann OK klicken.

11. Persönliche Daten wie Name, Adresse, E-Mail und DOK ändern. Bitte keine Umlaute verwenden. Die anderen Felder sind für diesen Contest nicht relevant. Danach "OK" klicken:

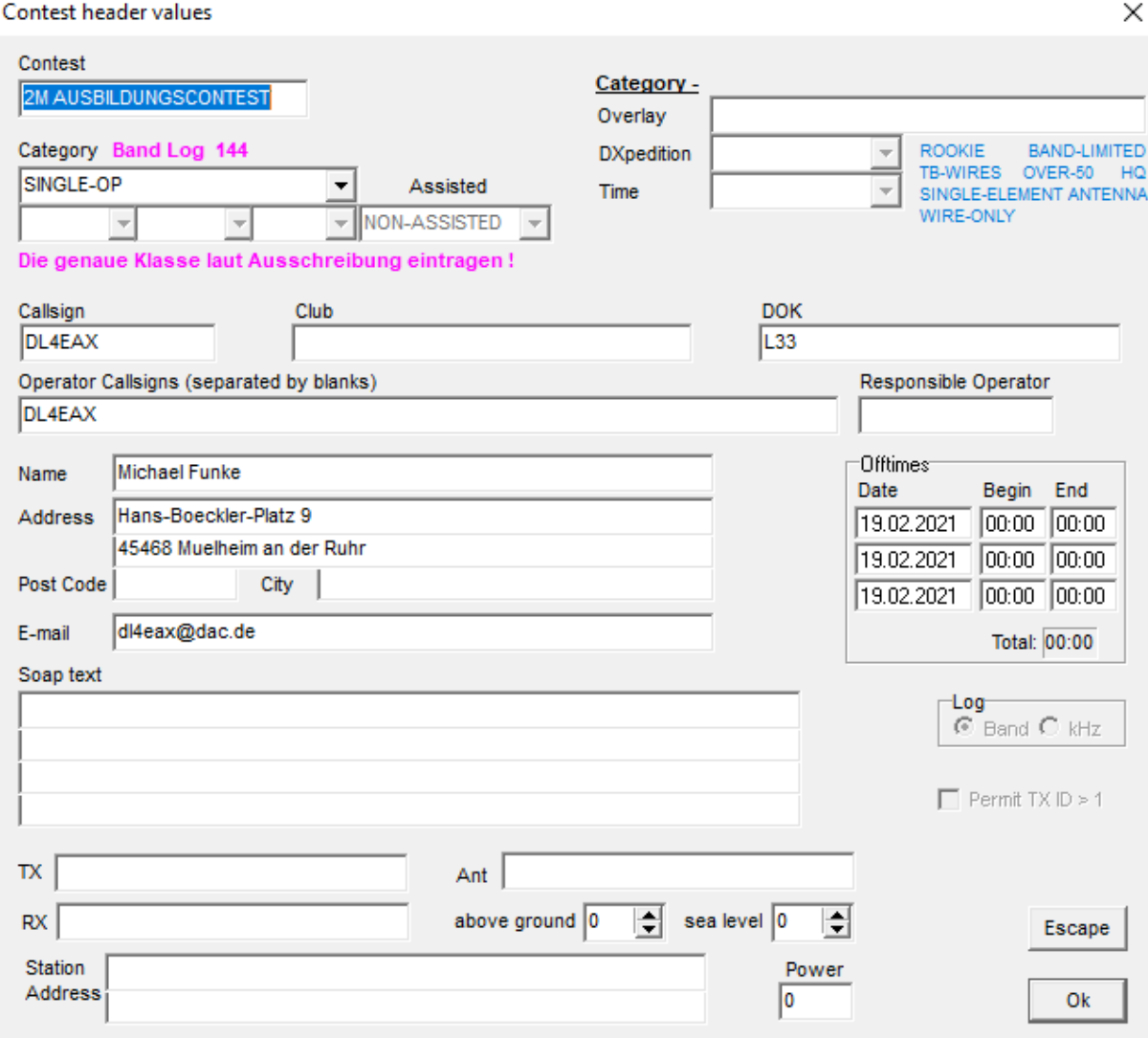

#### 12. Nochmal OK klicken,

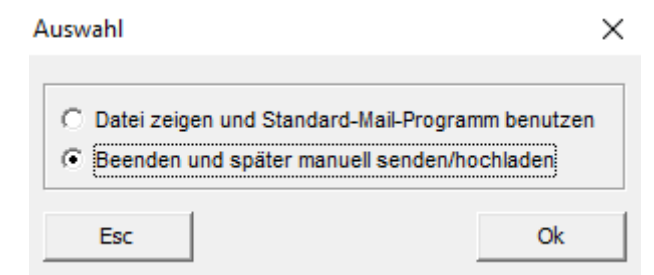

#### Und nochmal:

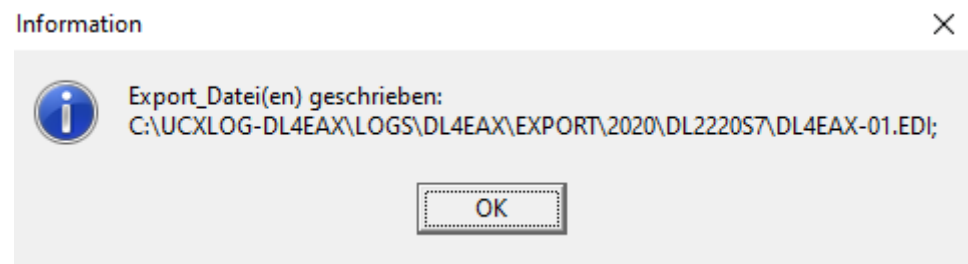

- 13. Datei aus dem Ordner holen und [hochladen.](https://ham-awards.de/award/AC_upload.php)
- 14. Tipp: Um sich den Inhalt der Datei anzusehen, kann man diese mit den Windows Standard Editor (Notepad) öffnen.

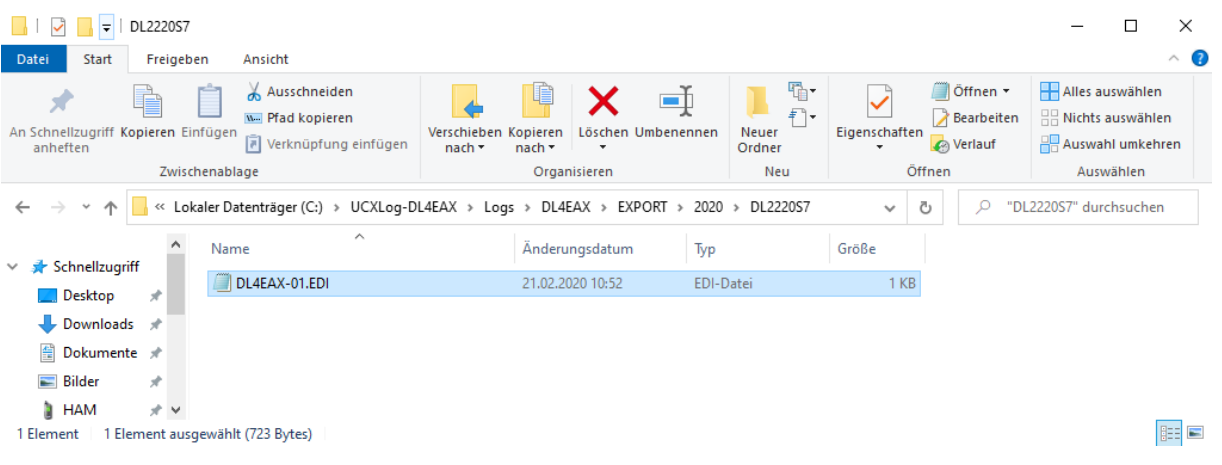

15. Optional: Das Log in ADIF exportieren um es in ein anderes Logprogramm zu importieren.

# Contest  $\rightarrow$  Export  $\rightarrow$  ADIF  $\rightarrow$  3.0:

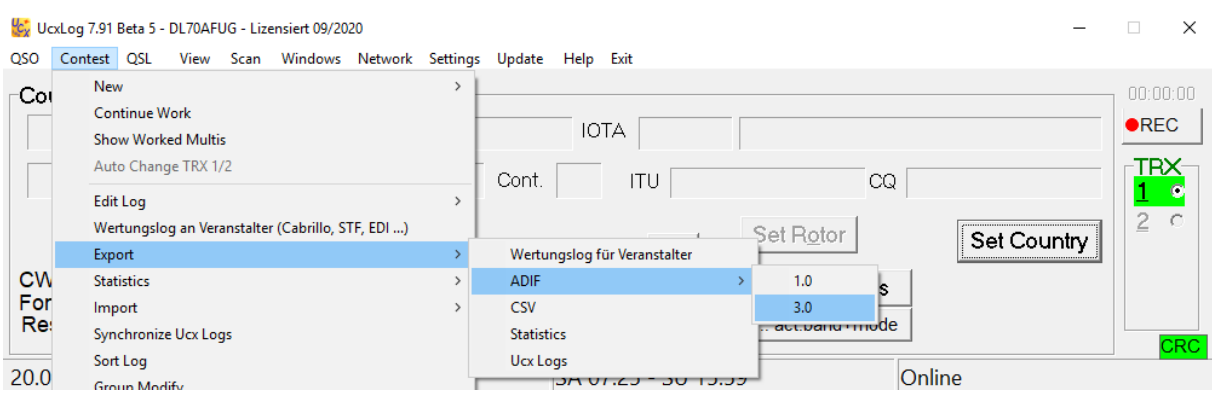

#### OK klicken:

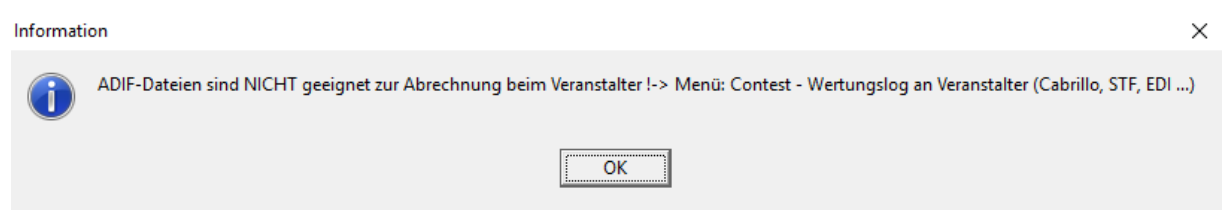

## Contest auswählen:

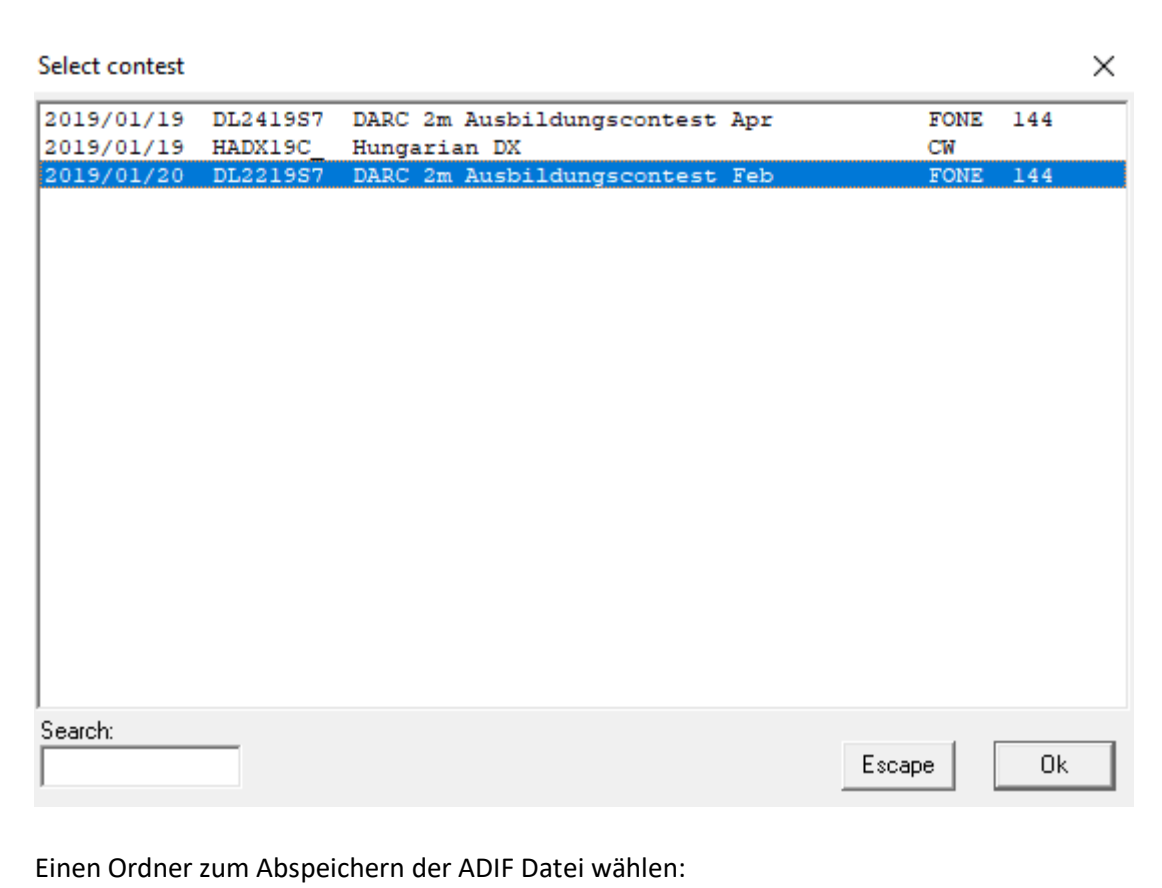

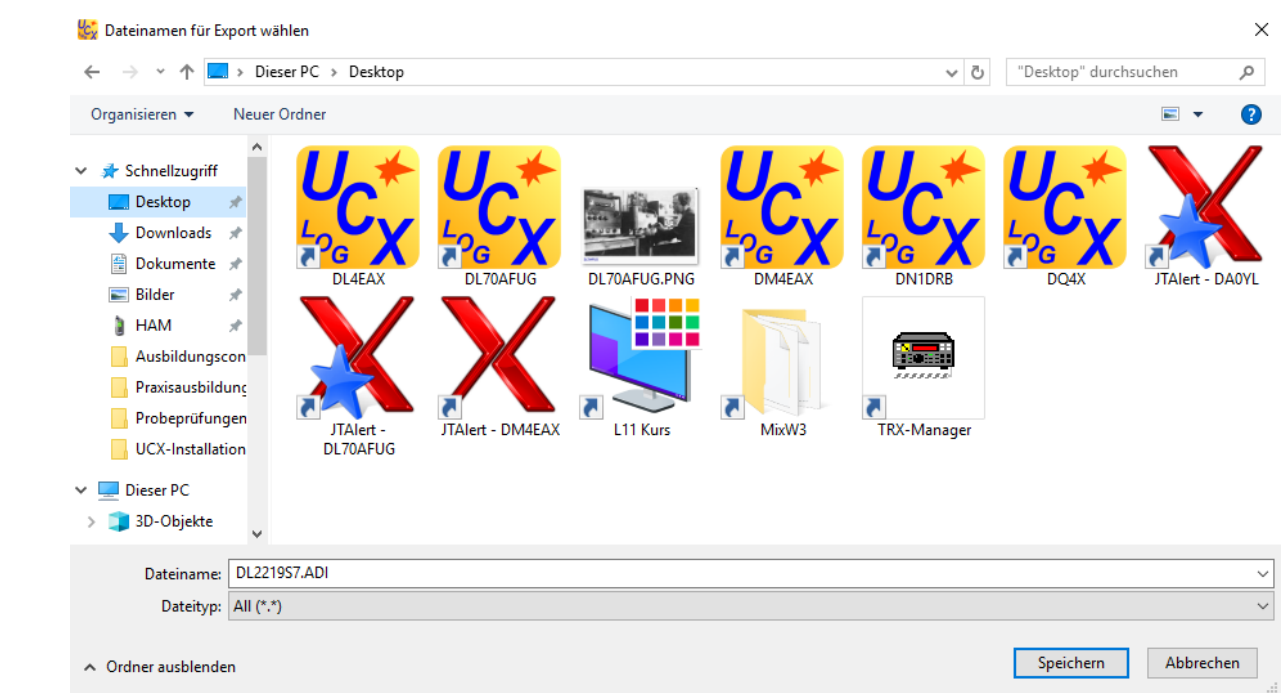